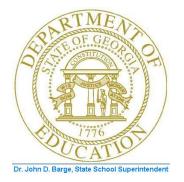

# PCGENESIS PAYROLL SYSTEM OPERATIONS GUIDE

#### 3/31/2011

#### Section J: System Utilities

[Topic 2: Payroll Check Signature Card Setup, Version 1.2]

# **Revision History**

| Date       | Version | Description                                                             | Author      |
|------------|---------|-------------------------------------------------------------------------|-------------|
| 3/31/2011  | 1.2     | Updated document to PCGenesis Release 11.01.00 - Modified procedure and | D. Ochala   |
|            |         | included new screenshot examples.                                       |             |
| 04/17/2006 | 1.1     | Updated document to PCGenesis Release 06.01.00 – Modified procedure and | C. W. Jones |
|            |         | included new screenshot examples.                                       |             |

Georgia Department of Education Dr. John D. Barge, State School Superintendent March 31, 2011 • 1:48 PM • Page i of ii All Rights Reserved.

# Table of Contents

| OVERVIEW                                    | 1 |
|---------------------------------------------|---|
| TOPIC 3: PAYROLL CHECK SIGNATURE CARD SETUP | 2 |

Georgia Department of Education Dr. John D. Barge, State School Superintendent March 31, 2011 • 1:48 PM • Page ii of ii All Rights Reserved.

#### **Overview**

Payroll checks may be printed in PCGenesis with a signature by using a Payroll Check *Signature Card*, or they may be printed without a signature. Configuring a *Signature Card* for payroll check processing saves time by eliminating manual signatures. Completing the steps outlined within this document will allow you to configure the necessary PCGenesis system devices for the use of a signature card.

When the *Enable and Setup Signature Card, Align Signature, Disable Signature,* or *Print Sample* options are selected, a sample payroll check will be printed. Verify the information is displayed as you intended. In order for your selections to be saved, you must select the **F8 – Save and Continue** option to retain the signature card settings and alignment settings.

**Magnetic Ink Character Recognition (MICR) Encoding/Printing:** The PCGenesis MICR feature allows vendor and payroll checks to be printed on blank check stock using your laser printer. This printer must be set up with a *Signature Card* before the MICR feature may be implemented. Please refer to *Topic 1: Magnetic Ink Character Recognition (MICR) Setup* for instructions.

# Topic 3: Payroll Check Signature Card Setup

| Step | Action                                                                                                 |
|------|----------------------------------------------------------------------------------------------------|
| 1    | Verify all users are logged out of PCGenesis.                                                          |
| 2    | From the <i>Business Applications Master Menu</i> , select <b>30</b> ( <b>F30</b> - System Utilities). |

|        | PCG Dist=8991                                                                                                    | Rel=11.                   | 01.00 (    |              |       | SV C: | DEVSYS | C:\SECO 문 × |  |  |  |  |
|--------|----------------------------------------------------------------------------------------------------|---------------------------|------------|--------------|-------|-------|--------|-------------|--|--|--|--|
|        |                                                                                                    |                           |            | System Util  | ities |       |        | FILENGMT    |  |  |  |  |
|        | FKey                                                                                                    |                           |            |              |       |       |        |             |  |  |  |  |
|        | Run Program or Procedure                                                                                                    |                           |            |              |       |       |        |             |  |  |  |  |
|        | <ul> <li>4 MICR Setup</li> <li>5 Payroll Signature Card Setup</li> <li>6 Purchase Order Signature Card Setup</li> <li>7 Vendor Signature Card Setup</li> </ul> |                           |            |              |       |       |        |             |  |  |  |  |
|        | 9 Se<br>10 Sy                                                                                                    | curity Menu<br>stem Messa | ge Admini  | stration     |       |       |        |             |  |  |  |  |
|        | 13 Di                                                                                                    | splay Numbe               | r of Recor | ds in a File |       |       |        |             |  |  |  |  |
|        | 17 Di                                                                                                    | splay Curren              | t Release  | Number       |       |       |        |             |  |  |  |  |
|        |                                                                                                    |                           |            |              |       |       |        |             |  |  |  |  |
|        |                                                                                                    |                           |            |              |       |       |        |             |  |  |  |  |
|        |                                                                                                    |                           |            |              |       |       |        |             |  |  |  |  |
|        |                                                                                                    |                           |            |              |       |       |        |             |  |  |  |  |
|        |                                                                                                    |                           |            |              |       |       |        |             |  |  |  |  |
| Master | , <sup>User</sup> list                                                                                                    |                           |            |              |       |       |        | 08.02.00    |  |  |  |  |
| F16    |                                                                                                    |                           |            |              |       |       |        |             |  |  |  |  |

| Step | Action                                                                                                    |
|------|----------------------------------------------------------------------------------------------------|
| 3    | Based on the manufacturer's guidelines, insert the Signature Card into the Printer                                                                                                    |
| 4    | Select 5 (F5 – Payroll Check Signature Card Setup).                                                                                                    |
|      | If the Signature Card has not been inserted correctly, is corrupt, or has malfunctioned, or if users have logged into PCGenesis, the "The Signature File is Missing or Corrupt." message will be displayed. In this instance, select F16 – Cancel and Exit, and return to Step 1 to repeat this procedure. If you continue to receive this message, contact <b>Information Technology Customer Support</b> for assistance. |

The following dialog box displays:

| 🔳 Select Printe                         | er _ 🗆 🗙                                                                                                    |
|-----------------------------------------|----------------------------------------------------------------------------------------------------|
| Select Printer:                         | VprintserverV2275-HPLJ4300dtn                                                                                                    |
| Called By:<br>CALL1099                  | Microsoft Office Document Image Writer<br>HP LaserJet 4 - Virtual<br>Generic / Text Only<br>Adobe PDF                                                     |
| Orientation:<br>Portrait<br>C Landscape | \\printserver\199-HPCLJ8550GN   \\printserver\2240-HPLJ4300   \\printserver\2276-HPLJ4300DTN   \\printserver\2277-HPLJ4300dtn   \\printserver\38283-X4517 |
| Default Printer                         | \\printserver\2275-HPLJ4300dtn                                                                                                    |
| Selected Printer                        | \\printserver\2275-HPLJ4300dtn                                                                                                    |
|                                         | <u>O</u> K <u>C</u> ancel                                                                                                    |

| Step | Action                                                                                                    |
|------|----------------------------------------------------------------------------------------------------|
| 5    | <ul> <li>Within the <i>Select Printer</i> window, verify <u>or</u> highlight the appropriate printer's name.</li> <li>Verify that the correct printer displays in the <b>Selected Printer</b> text box.</li> <li><i>The printer selected must have already been set up with the appropriate signature card.</i></li> </ul> |
| 6    | Select OK (OK).                                                                                                    |

| PCG Dist=8991     | Rel=11.01.00    | 03/08/2011 | DOD 003         | SV C:\DE\    | /SYS |      |      |
|-------------------|-----------------|------------|-----------------|--------------|------|------|------|
| SELECT CHECK TYPE |                 |            | Payrol          | CHK          | CALL |      |      |
|                   |                 |            |                 |              |      |      |      |
| Select to Change  | Check Type      |            |                 |              |      |      |      |
| F1 PAYRO          | u.              |            |                 |              |      |      |      |
| F2 GENER          | AL FUND         |            | Current Selecte | d Check Type |      |      |      |
|                   |                 |            | PAYRO           | LL           | ]    |      |      |
|                   |                 |            |                 |              |      |      |      |
| F6 Disable        | Acct Type Print |            |                 |              |      |      |      |
|                   |                 |            |                 |              |      |      |      |
| Continue          |                 |            |                 |              |      |      |      |
|                   |                 |            |                 |              |      |      |      |
|                   |                 |            |                 |              |      |      |      |
|                   |                 |            |                 |              |      |      |      |
|                   |                 |            |                 |              |      | 11.0 | 1.00 |

| Step | Action                                                                                                    |
|------|----------------------------------------------------------------------------------------------------|
| 7    | For MICR-enabled payroll banks: Verify the selection, or select the appropriate account type, and select Continue (Continue).                                                                                                    |
|      | When using the same bank for payroll and vendor check processing, up to five different account types may display on the Account Type screen. The account types displayed are system-specific, and the configuration for each bank is defined during MICR setup. |
|      | For Non MICR-enabled payroll banks: Proceed to Step 8.                                                                                                    |

| PCG Dist=8991          | Rel=11.01.00          | 03/08/2011      | DOD 003          | SV C      | :\DEVSYS | C:\SECO | _ & × |
|------------------------|-----------------------|-----------------|------------------|-----------|----------|---------|-------|
| Signatu                | ure Card Setup Screen |                 | Payrol           | l Check   |          | СНІ     | KCALL |
| Current Selected Print | nter                  | \\printserver\2 | 275-HPLJ4300d    | tn        |          |         |       |
| Please Make Selection  |                       |                 |                  |           |          |         |       |
| F1 - Select            | t Printer             |                 |                  |           |          |         |       |
| F2 - Print 9           | Sample                |                 |                  |           |          |         |       |
|                        |                       |                 |                  |           |          |         |       |
| F4 - Enabl             | e and Setup Signature | Card            |                  |           |          |         |       |
| F5 - Align S           | Signature             | C               | urrent Signature | Card Stat | us       |         |       |
| F6 - Disabl            | le Signature          |                 | Enabled          |           |          |         |       |
|                        |                       |                 |                  |           |          |         |       |
|                        |                       |                 |                  |           |          |         |       |
| F8 - Save              | and Continue          |                 |                  |           |          |         |       |
| F16 - Cance            | and Exit              |                 |                  |           |          |         |       |
|                        |                       |                 |                  |           |          |         |       |
|                        |                       |                 |                  |           |          |         |       |
|                        |                       |                 |                  |           |          | 11.     | 01.00 |
|                        |                       |                 |                  |           |          |         |       |

Selecting an option on this screen is the same as pressing the Fkey on the keyboard.

| Step | Action                                            |
|------|---------------------------------------------------|
| 8    | Select F4 (F4 - Enable and Setup Signature Card). |

| PCG Dist=8991 Rel=                                                                         | 11.01.00                     | 03/08/2011           | DOD 003                         | SV       | C:\DEVSYS |          |
|--------------------------------------------------------------------------------------------|------------------------------|----------------------|---------------------------------|----------|-----------|----------|
| Signature Card Control Cod                                                                 | Definition                   |                      | Payroll Check                   | k        |           | UNKLALL  |
| 1st Setup Code                                                                             | (15A                         |                      |                                 |          |           |          |
| 2nd Setup Code                                                                             | (s0p0.5                      | 7h50.6v0s0b128T      |                                 |          |           |          |
| 3rd Setup Code                                                                             |                              |                      |                                 |          |           |          |
| 4th Setup Code                                                                             |                              |                      |                                 |          |           |          |
| Send Signature Code                                                                        | (100XA                       |                      |                                 |          |           |          |
|                                                                                            | (10011)                      |                      |                                 |          |           |          |
| Current or Sample values a<br>will be added prior to eac<br>(UPPER or lower case) or<br>Co | h Control Coo<br>Numeric, as | le. Replace with you | ur Vendor Code<br>Codes are Cas | s as Alj | pha       |          |
|                                                                                            |                              | Enter                |                                 |          |           |          |
|                                                                                            |                              |                      |                                 |          |           |          |
|                                                                                            |                              |                      |                                 |          |           |          |
|                                                                                            |                              |                      |                                 |          |           |          |
|                                                                                            |                              |                      |                                 |          |           | 11.01.00 |

| Step | Action                                                                                                    |  |  |  |  |
|------|----------------------------------------------------------------------------------------------------|--|--|--|--|
| 9    | <b>To print the PCL Font List:</b> Because the procedures for printing the <i>PCL Font List</i> vary, please contact your local Technology Specialist, or the individual responsible for your system's hardware issues for assistance. The <i>PCL Font List</i> must be available for your <i>Signature Card</i> to be set up correctly.                                                                                                    |  |  |  |  |
| 10   | Using the <i>PCL Font List</i> , verify or enter the appropriate <u>case sensitive</u> values within the fields and select <b>Enter Enter</b> .<br><b>1</b> <sup>st</sup> <b>Setup Code</b> is defined on the Printer's <i>PCL Font List</i> as the <u>first</u> <i>Escape Sequence</i> ( <i><esc></esc></i> ), for example, <i>&lt;</i> esc>(15A <esc>(sp0p0.57h50.6v0s0b128T, the entry would be (15A. Do not enter the "<esc>".</esc></esc> |  |  |  |  |
|      | <b>2<sup>nd</sup> Setup Code</b> is defined on the Printer's <i>PCL Font List</i> as the <u>second</u> <i>Escape Sequence</i> ( <i><esc></esc></i> ), for example, <i>&lt;</i> esc>(15A <esc>(sp0p0.57h50.6v0s0b128T, the entry would be (sp0p0.57h50.6v0s0b128T. Do not enter the "<esc>".</esc></esc>                                                                                                    |  |  |  |  |
|      | <b>Send Signature Code</b> is provided in the user documentation provided to you by your <i>Signature Card's</i> vendor.                                                                                                    |  |  |  |  |

| Step | Action                                                                                                    |  |  |  |  |  |  |  |
|------|----------------------------------------------------------------------------------------------------|--|--|--|--|--|--|--|
| 11   | Verify the information on the sample payroll check is printed correctly and is aligned as intended.                                                                                                    |  |  |  |  |  |  |  |
|      | <b>To select a different Printer:</b> Select <b>F1</b> ( <b>F1 – Select Printer</b> ) and repeat <i>Steps</i> $6 - 7$ .                                                                                                    |  |  |  |  |  |  |  |
|      | <b>To print a Sample check:</b> Select <b>F2</b> ( <b>F2 - Print Sample</b> ) and proceed to <i>Step 13</i> .                                                                                                    |  |  |  |  |  |  |  |
|      | <b>To adjust the signature's alignment: F5</b> ( <b>F5 - Align Signature</b> ) and proceed to <i>Step 12</i> .                                                                                                    |  |  |  |  |  |  |  |
|      | To disable the Signature Card: Select $F6$ (F6 – Disable Signature) and proceed to <i>Step 13.</i>                                                                                                    |  |  |  |  |  |  |  |
|      | <b>To save the Signature Card settings:</b> Select <b>F8</b> ( <b>F8 – Save and Continue</b> ) and proceed to <i>Step 15</i> . <i>Please note that the signature card settings will NOT be retained unless</i> F8 – <i>Save and Continue is selected</i> .                                                                    |  |  |  |  |  |  |  |
|      | <b>To exit the Signature Card Setup procedure:</b> Select <b>F16</b> ( <b>F16 - Cancel and Exit</b> ), and proceed to <i>Step 16</i> . <i>Please note that when the Cancel and Exit option is selected, you will be completely exited from the Signature Card setup procedure, and returned to the System Utilities Menu.</i> |  |  |  |  |  |  |  |

| PCG Dist=8991               | Rel=11.01.00                               | 03/08/2011                                                                                      | DOD 003               | SV C:\DEVSYS | C:\SECO B × |
|-----------------------------|--------------------------------------------|-------------------------------------------------------------------------------------------------|-----------------------|--------------|-------------|
|                             | Change Signate<br>Payroll I<br>SIGNATURE C | Check                                                                                           |                       |              | CHKCALL     |
| Up<br>Down<br>Left<br>Right |                                            | It corrections to the<br>Both horizontally a<br>Numeric (<br>Horizontal value<br>Vertical value | nd vertically<br>only | ion          |             |
|                             |                                            |                                                                                                 |                       |              | 11.01.00    |

The following screen is displayed if **F5** (**F5 - Align Signature**) was selected in *Step 11*:

| Step | Action                                                                                                    |  |  |  |  |
|------|----------------------------------------------------------------------------------------------------|--|--|--|--|
| 12   | Enter the numerical value (###) in either of the <b>Up</b> , <b>Down</b> , <b>Left</b> and/or <b>Right</b> fields to define the direction you wish the signature's alignment to be adjusted, and select <b>Enter</b>                                                 |  |  |  |  |
|      | The "Printing Sample" message will be displayed in the lower left portion of the screen.<br>The numerical value 280 adjusts the signature approximately $\frac{1}{2}(0.5)$ inch. The<br>procedures outlined within Steps 11 – 12 may be repeated as often as needed. |  |  |  |  |
| 13   | Verify the information on the sample payroll check printed correctly and is aligned as you intended.<br>Steps $11 - 13$ may be repeated as often as needed.                                                                                                    |  |  |  |  |
| 14   | Select <b>F8</b> ( <b>F8 – Save and Continue</b> ). In order to retain the signature card settings and alignment settings, <b>F8 – Save and Continue</b> must be executed.                                                                                           |  |  |  |  |
| 15   | Select <b>F16</b> ( <b>F16 - Cancel and Exit</b> ) to exit signature card setup.                                                                                                    |  |  |  |  |

Georgia Department of Education Dr. John D. Barge, State School Superintendent March 31, 2011 • 1:48 PM • Page 8 of 9 All Rights Reserved.

| Ē          | PCG Dis                                    | t=8991                                 | Rel=11.01.00                               |              |            | SV C:\DEVSYS   | C:\SECO B ×  |
|------------|--------------------------------------------|----------------------------------------|--------------------------------------------|--------------|------------|----------------|--------------|
|            |                                            |                                        |                                            | System Util: | ities      |                | FILEMGMT     |
|            | FKe                                        | :y<br>                                 |                                            |              |            |                |              |
|            | 1                                          | Run                                    | Program or Proced                          | lure         |            |                |              |
|            | 4                                          | _                                      | R Setup                                    |              |            |                |              |
|            | 5                                          |                                        | roll Signature Card<br>chase Order Signati |              |            |                |              |
|            |                                            |                                        | dor Signature Card                         |              |            |                |              |
|            | 9                                          | Sec                                    | urity Menu                                 |              |            |                |              |
|            | 10                                         |                                        | tem Message Admi                           | nistration   |            |                |              |
|            | 13                                         | 13 Display Number of Records in a File |                                            |              |            |                |              |
|            | 17 Display Current Release Number          |                                        |                                            |              |            |                |              |
|            |                                            | 013                                    | Say current releas                         |              |            |                |              |
|            |                                            |                                        |                                            |              |            |                |              |
|            |                                            |                                        |                                            |              |            |                |              |
|            |                                            |                                        |                                            |              |            |                |              |
|            |                                            |                                        |                                            |              |            |                |              |
|            |                                            |                                        |                                            |              |            |                |              |
|            | 1 m                                        |                                        |                                            |              |            |                | 08.02.00     |
| Ma         | ster <sup>User</sup> list<br>구 (1983) Word |                                        | END                                        |              |            |                | 00.02.00     |
| <u>F16</u> |                                            | # MONITOR MO                           | NIIOK                                      |              |            |                |              |
|            | Action                                     |                                        |                                            |              |            |                |              |
|            | <b>G</b> 1                                 |                                        |                                            |              | <b>р</b> , | 4 71 1 1       | 6            |
|            | Select <u>F</u>                            |                                        | <b>16</b> -Exit) to r                      | eturn to the | Business . | Applications M | laster Menu. |